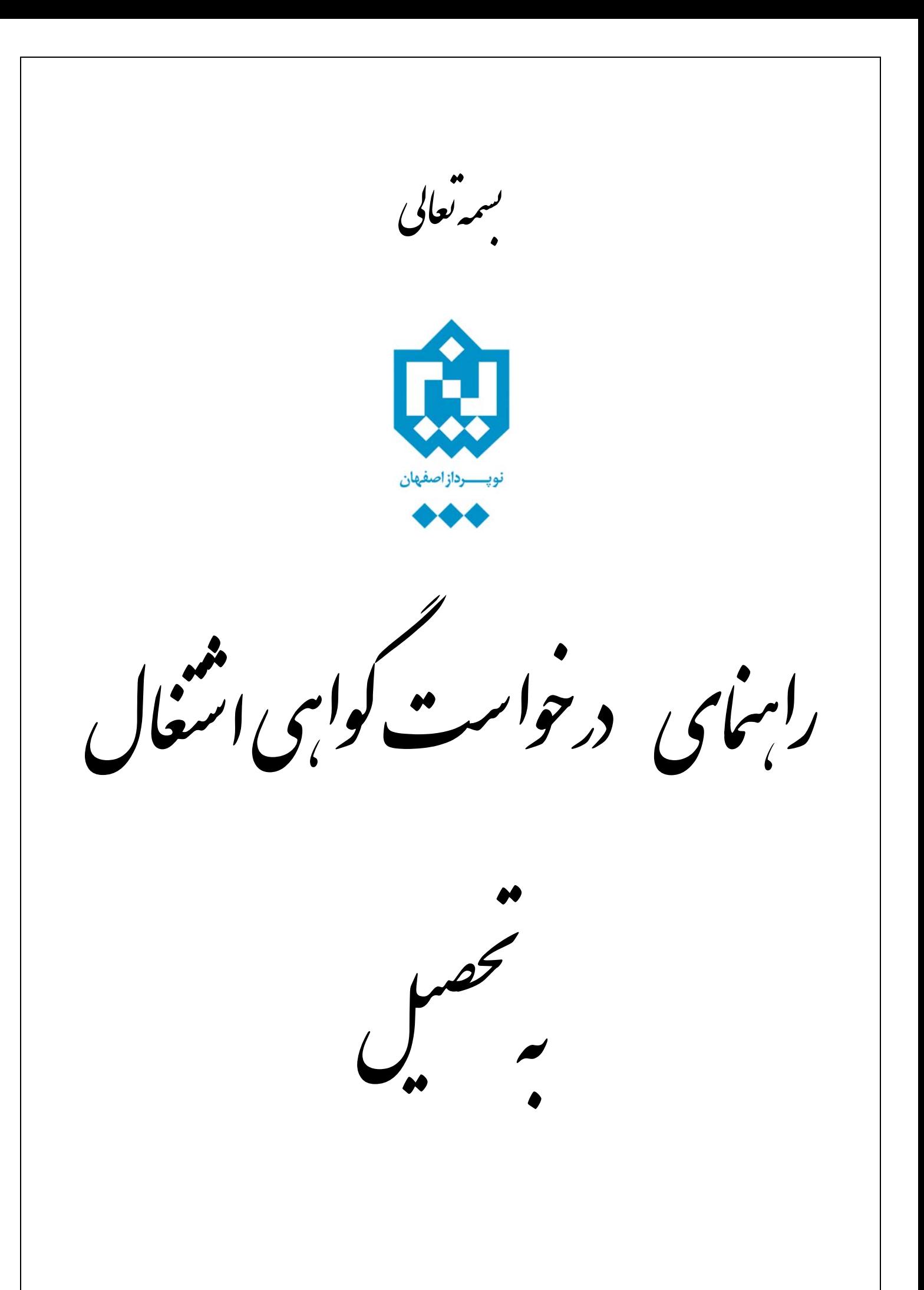

جهت درخواست گواهي اشتغال به تحصيل لازم است دانشجو پس از ورود به سيستم گلستان مراحل زير را دنبال كند:

-۱ انتخاب پردازش ۱۲۴۶۰ **"درخواست گواهي اشتغال به تحصيل"** جهت دسترسي به اين امکان مسير زير دنبال شود: آموزش دانشجو درخواست ها درخواست گواهي اشتغال به تحصيل

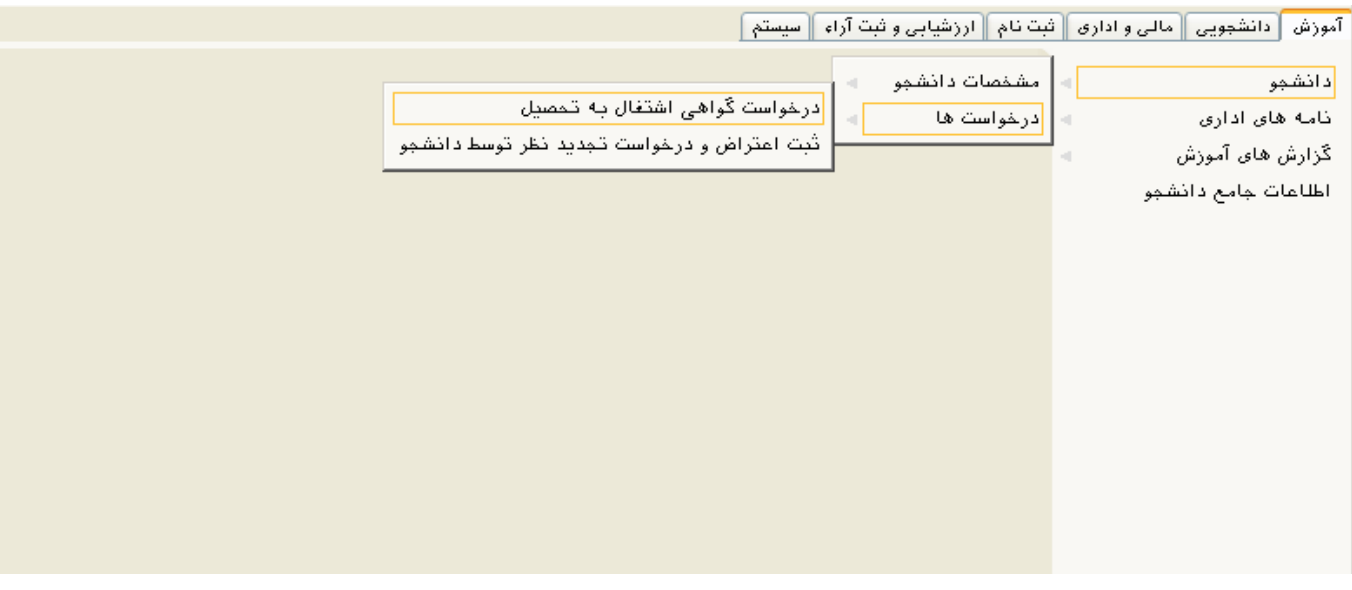

-۲ در صورتي كه در ترم مورد نظر دانشجو وضعيت فعال داشته باشد، فرم زير براي وي ظـاهر مـي گـردد، جهـت ثبـت درخواست جديد روي عبارت **درخواست جديد** کليک شود.

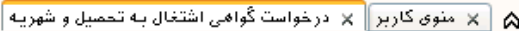

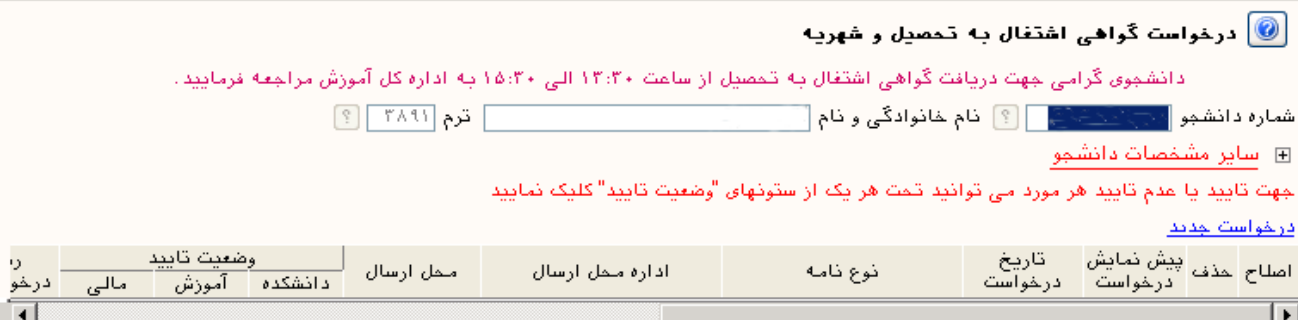

-۳ پس از باز شدن فرم زير دانشجو مي تواند اطلاعات مورد نياز را به شرحي که در زيـر بـه آن اشـاره شـده اسـت وارد نمايد.

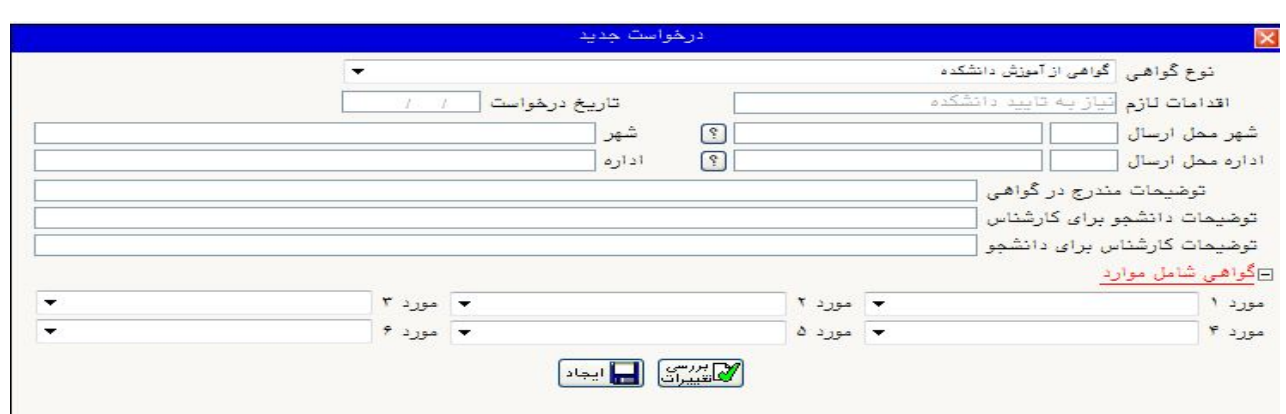

۱-۳ - لازم است دانشجو نسبت به نياز خود نوع گواهي اشتغال به تحصيل را مشخص كند. چنانچه نوع گواهي در بين آيتم هاي مشخص، موجود نبود گزينه "ساير" را براي نوع گواهي انتخاب نمايد.

-۲-۳ با استفاده از راهنماي موجود، شهر و اداره مورد نظر خود را نسبت به نوع گواهی انتخاب نماييد. جهـت محـدود كردن نام شهرها و ادارات كافي است قسمتي از نام را با علامت **%** در ابتداي نام قرارداده و سپس آيکون را کليـک کرده تا ليست شهر ها و ادارت موجود در سيستم ظاهر گردد. حال از بين آنها شهر يا اداره مورد نظـر خـود را انتخـاب کنيد. **مثال:** انتخاب شهر اصفهان، اگر در شهرها عبارت %اصف را وارد كنيد، پس از کليک بر روي آيکون كليـه شهرهايي كه در آن عبارت "اصف" وجود دارد در ليست راهنما ظاهر مي گردد . با کلِک بر روي سطر مورد نظر کد و نام شهر در فيلد مربوطه درج می شود.

-۳-۳ در صورتي كه اداره و شهر مورد نظر دانشجو در بين شهرها و ادارت موجود در سيستم نبود وي مـي توانـد نـوع گواهي را "ساير" انتخاب نموده، سپس شهر و اداره مربوطه را به صورت دستي در فيلـدهای شـهر و اداره (سـمت چـپ فرم) تايپ نمايد.

۴-۳ - در صورت نياز، دانشجو مي تواند در قسمت **گواهي شامل موارد** معدل و يا واحـد گذرانـده دلخـواه خـود را در پايين گواهي قرار دهد . براي اين منظور كافي است گزينه دلخواه خود را از ليست موجـود در فيلـدهاي مـورد ۱ تـا ۶ انتخاب نمايد.

۵-۳ - با کليک بر روي آيکون در صورت عدم وجود مشكل پيغام سبزرنگ "مشکلي براي درخواسـت گـواهي اشتغال به تحصيل وجود ندارد" ظاهر مي گردد.

۵-۳ - با کليک بر روي آيکون در صورت عدم وجود مشكل پيغـام سـبزرنگ "عمليـات درخواسـت گـواهي اشتغال به تحصيل با موفقيت به پايان رسيد" ظاهر مي گردد.

**توجه:** برای ثبت درخواست کليک بر روی آيکون الزامی است.

-۶-۳ درصورتي که گواهي نياز به تاييد داشته باشد، وضعيت تاييد در ستون **وضعيت تاييد** مشخص مي گردد.

-۷-۳ دانشجو پس از انجام مراحل فوق جهت دريافت گواهي خود مي تواند در ساعت تعيـين شـده بـه اداره آمـوزش مراجعه و گواهي خود را جهت اخذ امضاء و مهر دريافت نمايد.

**نکته:** توجه شود که اگر گواهي نياز به تاييد داشته باشد، تا زماني که گواهي تاييد نشده باشد امکان چاپ گواهي وجود نخواهد داشت.

## 

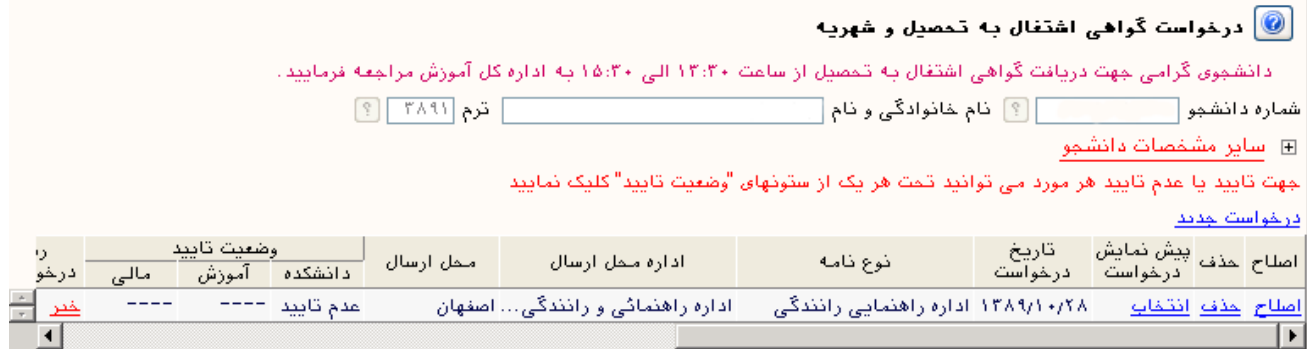

-۴ اصلاح يا حذف درخواست تا زماني که دانشجو براي چاپ گـواهي اقـدام نکـرده باشـد (وضـعيت عـدم تاييـد باشـد) امکانپذير مي باشد. ضمناً در صورت نياز به اصلاح يا حذف درخواست، لازم است از سطر مربوطه در جدول پايين فرم روي گزينه **اصلاح** و يا **حذف** کليک نموده و سپس حسب نياز اقدام به اصلاح يا حذف درخواست نمود. براي مشاهده متن گواهي مي توان بر روي گزينه **انتخاب** کليک نمود. توجه شود که اين متن قابل چاپ نيست.